### 1º Passo: Após acessar o sistema, essa será a primeira tela exibida. Clicar no Menu "Eventos".

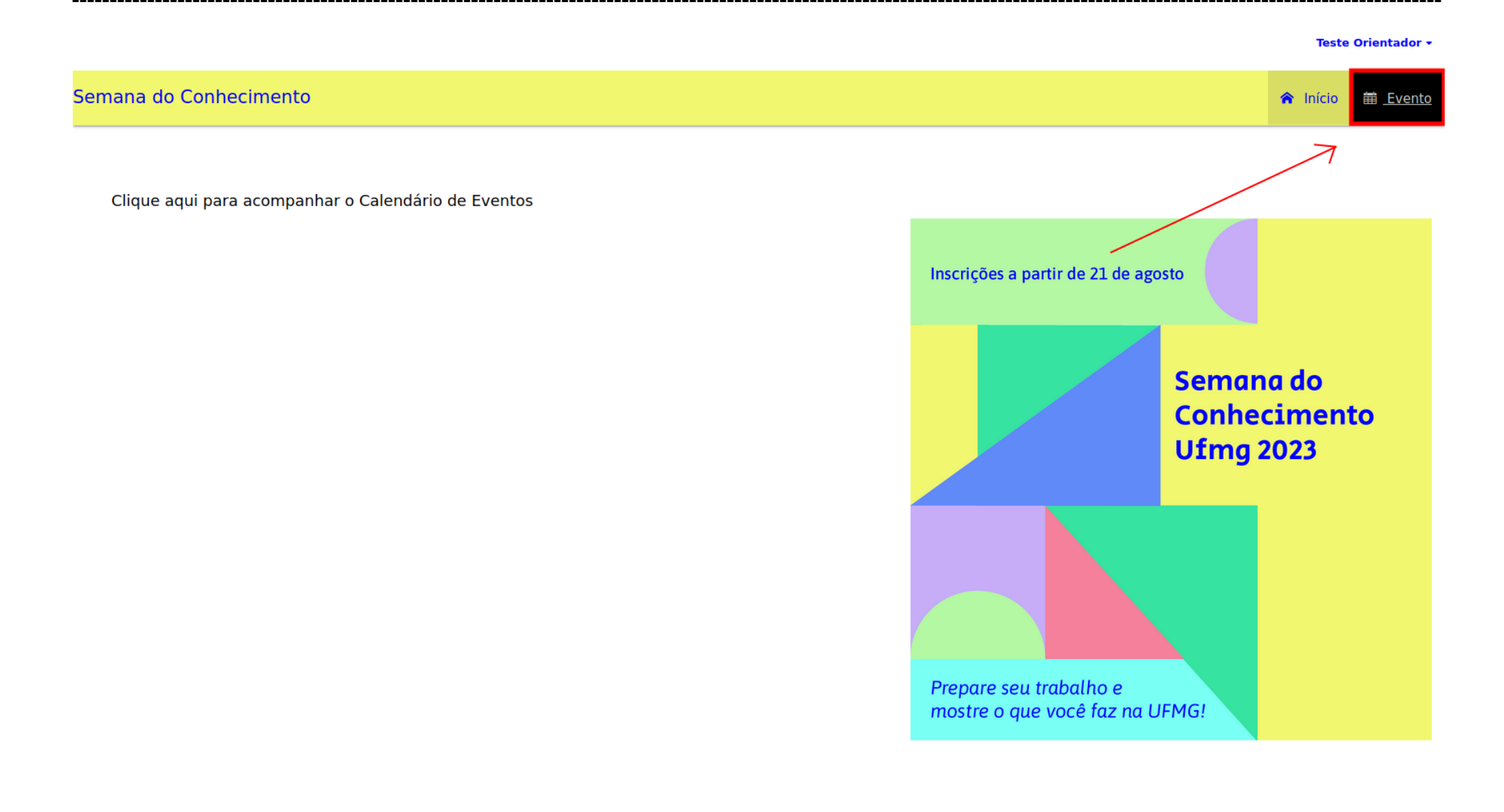

# 2º Passo: Clicar no botão "Acessar" (em destaque) no evento.

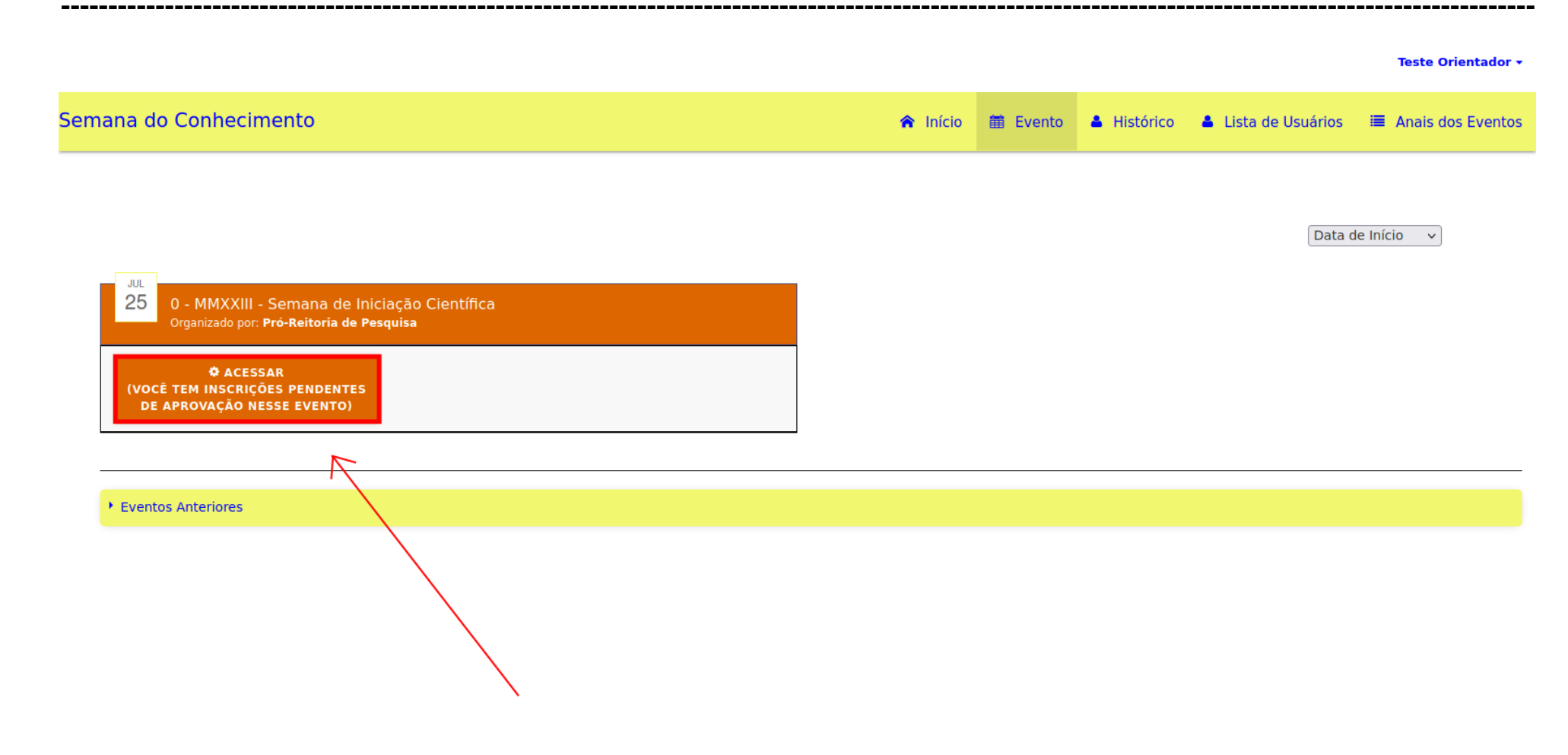

# 3º Passo: Clicar no Menu "Aprovar Resumos dos Orientandos".

#### Teste Orientador +

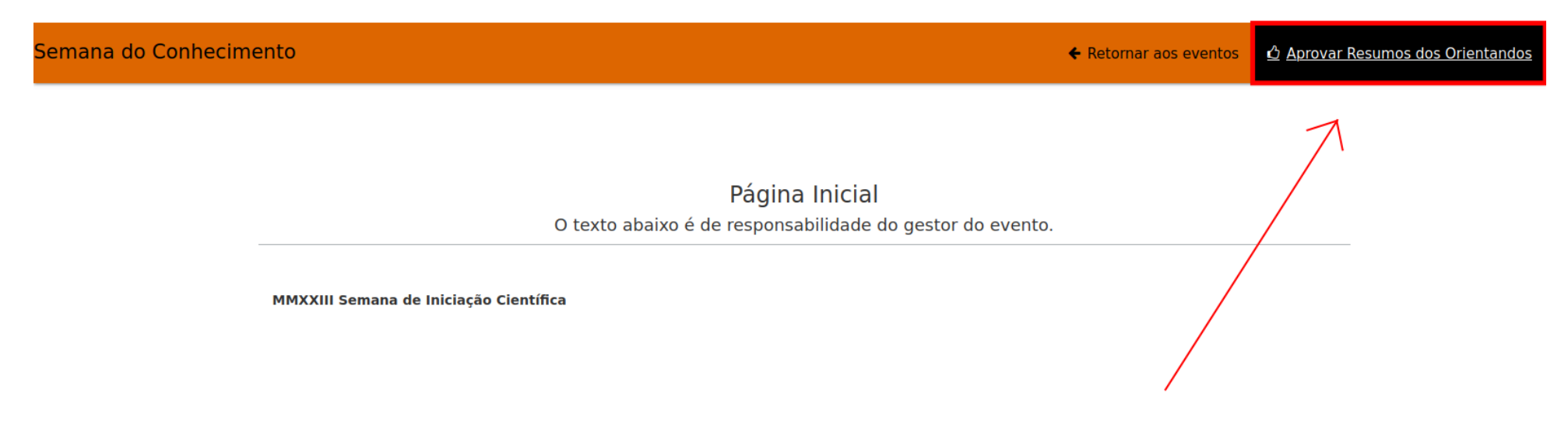

# 4º Passo: Clicar no botão "Acesso para Aprovação".

--------------------

#### Teste Orientador +

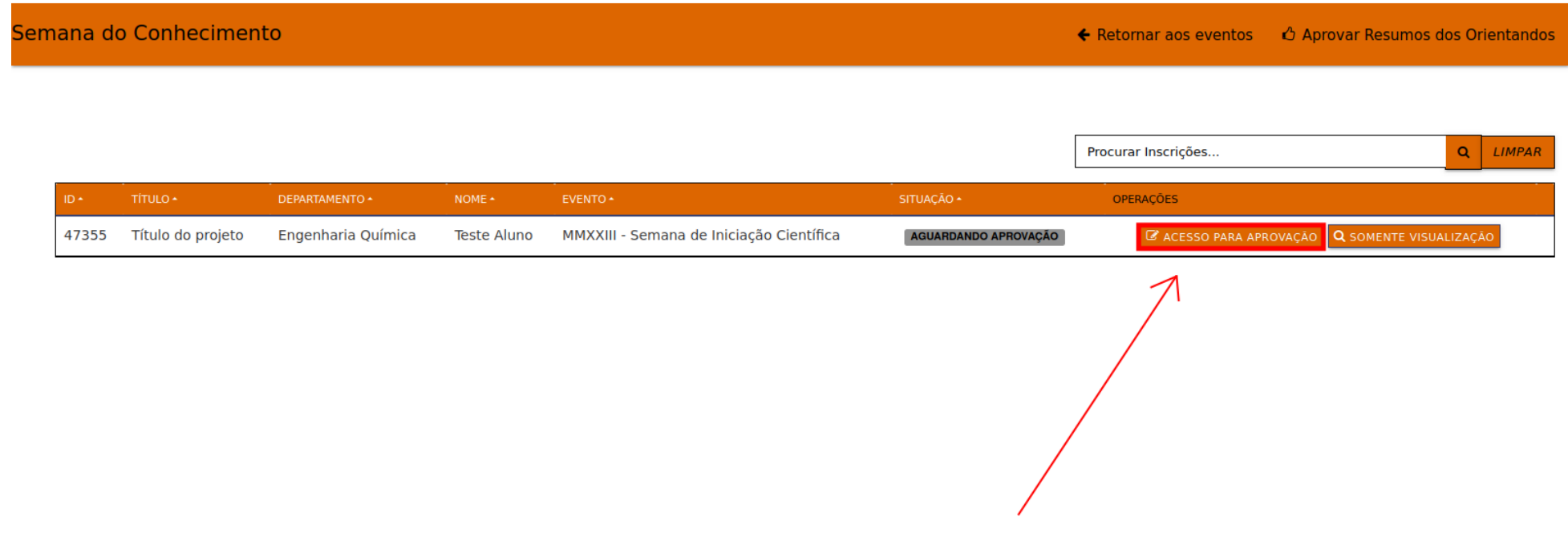

### **5º Passo:**

Realizar aprovação. "**Atenção**" ao contador de tempo. Os campos de inscrição podem variar de acordo com o evento. É permitido ao orientador realizar alterações nos textos

**----------------------------------------------------------------------------------------------------**

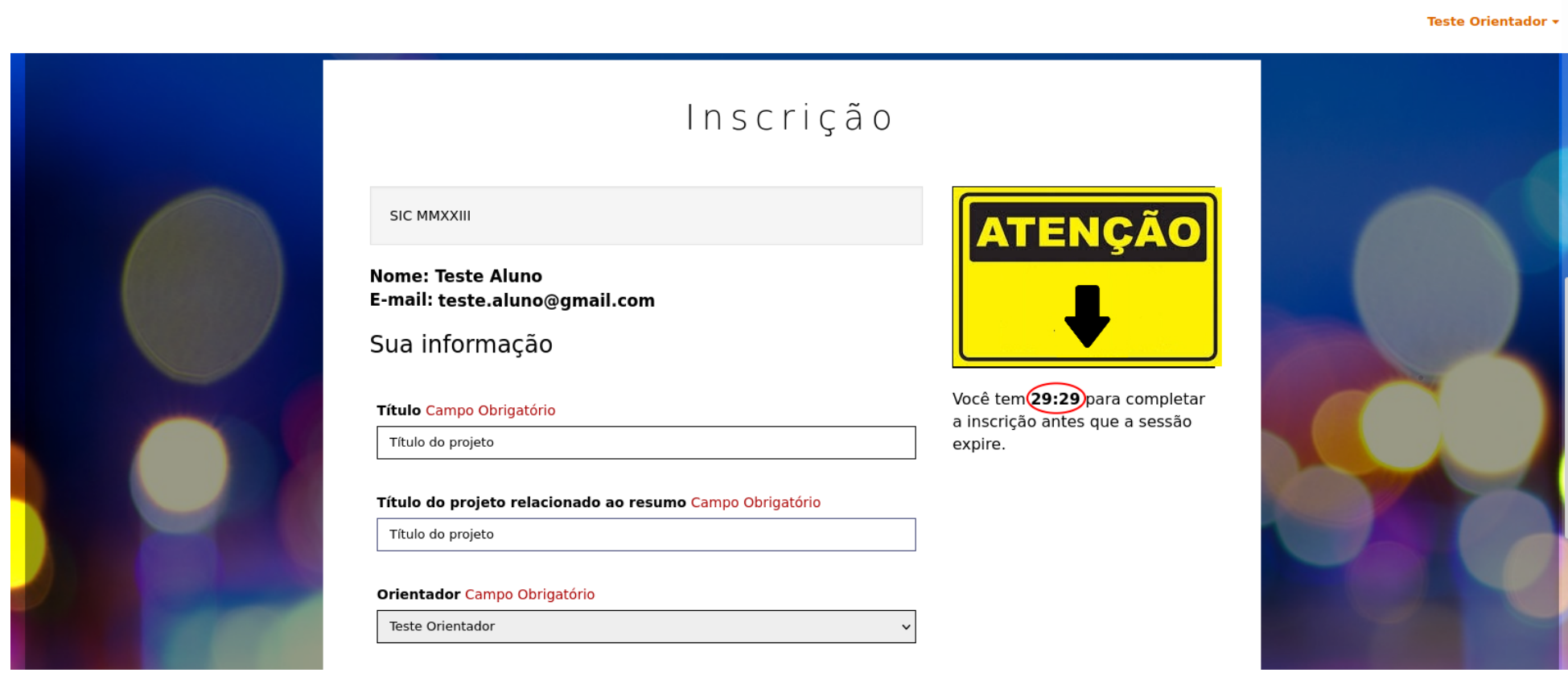

### 6º Passo: **Atencão**

Campos obrigatórios: Estes campos devem ser respondidos exclusivamente pelo(a) orientador(a), essa opção não aparece para o(a) discente.

Os campos a serem respondidos podem variar de acordo com o evento.

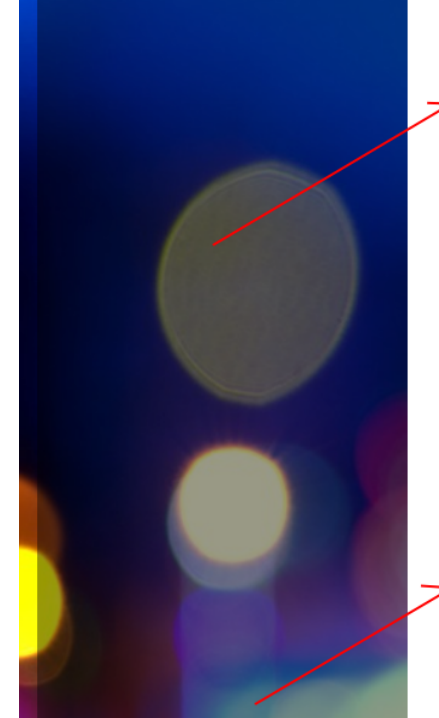

O projeto possui caráter sigiloso de informações, devido à Propriedade Intelectual e/ou Patentes?

#### Campo Obrigatório

- Sim, e não pode ser divulgado ou apresentado Sim, mas o conteúdo do resumo não divulga dados sigilosos e pode ser divulgado e apresentado
- Não, o resumo pode ser divulgado e apresentado

#### Este campo deve ser respondido exclusivamente pelo(a) orientador(a), essa opção não aparece para o(a) discente

O cadastro na Plataforma SisGen, quando necessário, deve ser efetuado obrigatoriamente antes da divulgação de resultados de projeto que envolva acesso ao patrimônio genético e/ou conhecimento tradicional associado. Em caso de dúvida, consulte o site: https://www.ufmg.br/prpq/patgen/.

O trabalho a ser apresentado na SIC compreendeu o acesso ao patrimônio genético e/ou ao conhecimento tradicional associado, nos termos da Lei nº 13.123, de 20 de maio de 2015 (disponível em http://www.planalto.gov.br/ccivil\_03/\_ato2015-2018/2015/lei /l13123.htm)?

#### Campo Obrigatório

- Sim Não
- Enquadra-se em legislação específica do Conselho de Gestão do Patrimônio Genético (CGen) e o cadastro SISGEN não é necessário ou o prazo para cadastro ainda não foi iniciado.

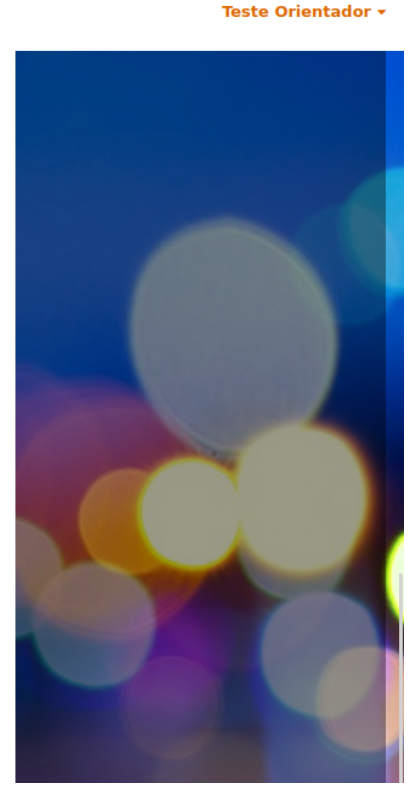

# **7º Passo:**

Para adicionar "Demais Autores" externos à UFMG será necessário preencher o campo abaixo **(digitando o nome do autor**).

**----------------------------------------------------------------------------------------------------**

Teste Orientador \*

Clicar no botão "**Inserir**".

Não adicione seu próprio nome aqui. Inclua somente o nome dos demais autores do projeto. Usuários recém ingressantes pode não constar na lista da UFMG. **Demais Autores** Externo à UFMG *Inserir* Teste Externo UFMG NOME OPERAÇÃO APROVAR Derivado de Attendize  $\land$  TOP

### **8º Passo:**

Para adicionar "Demais Autores", será necessário digitar o nome no campo "Buscar …" automaticamente o nome irá retornar.

**----------------------------------------------------------------------------------------------------**

Clique sobre o nome listado (em azul) para inserir.

### **Atenção**

Usuários recém ingressantes podem não constar na lista da UFMG.

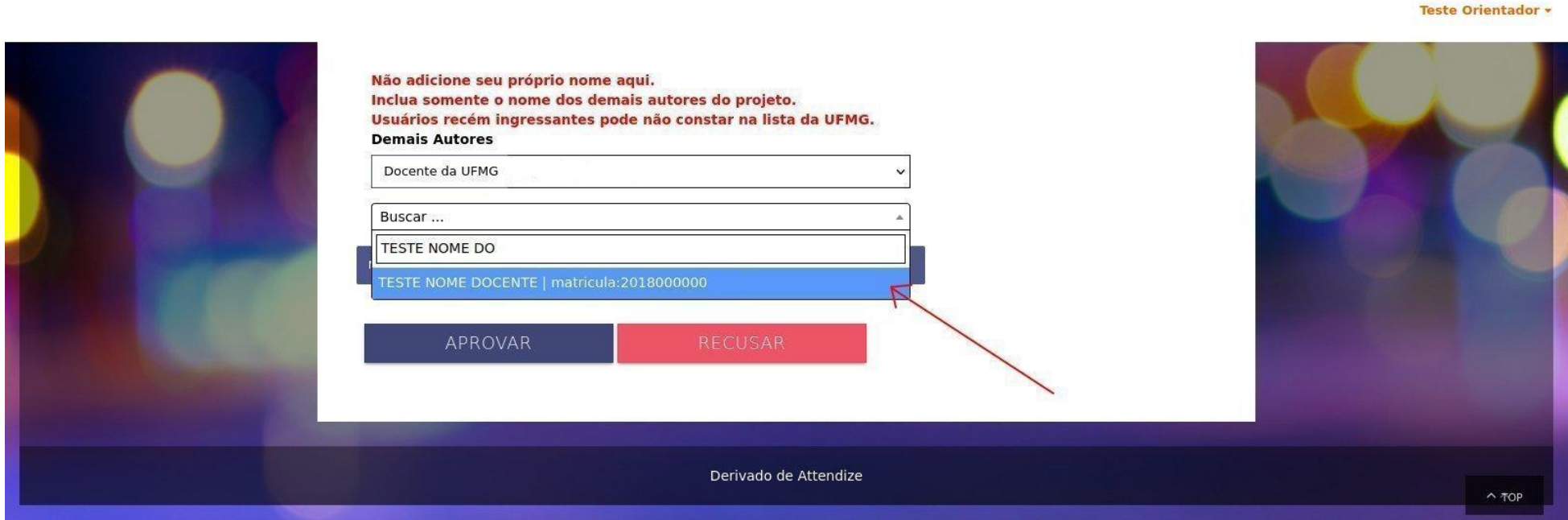

### **Status Inscrição: "Aprovado"**

O estudante deve comparecer e apresentar no dia do evento, e será certificado após o fim do evento, pelo sistema de inscrição da semana do conhecimento.

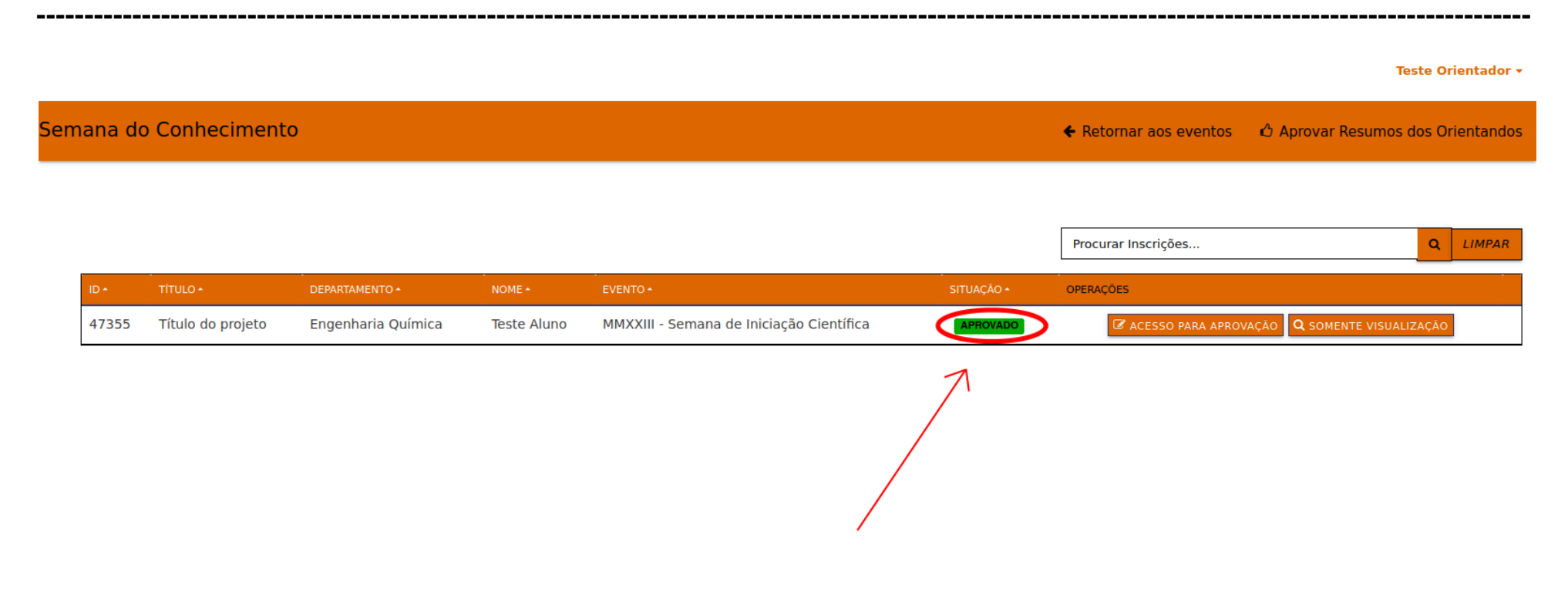

### **Status Inscrição: "Recusado"**

Inscrição recusada, o estudante não poderá apresentar na Semana do Conhecimento, e não será certificado.

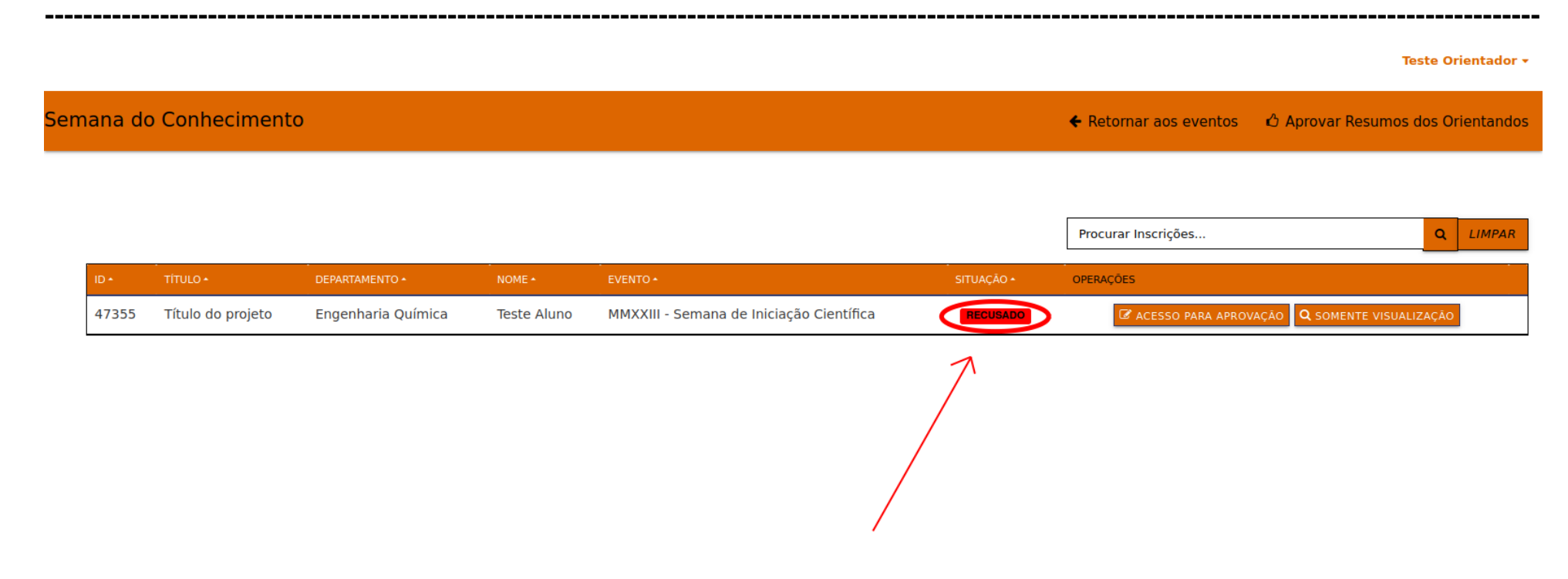